## Please note: the preferred browser is Chrome.

Select **Self Service** from the Menu.

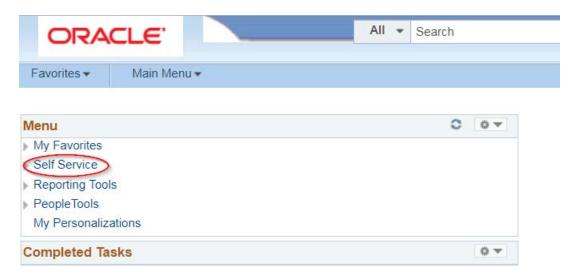

#### Select Make a Payment under Campus Finances

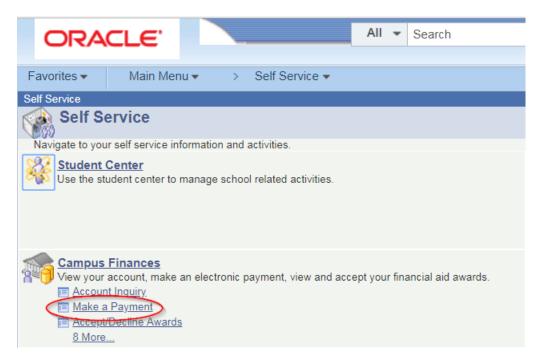

**Enter the amount of your payment**. Payment amount cannot exceed \$9,999 per transaction.

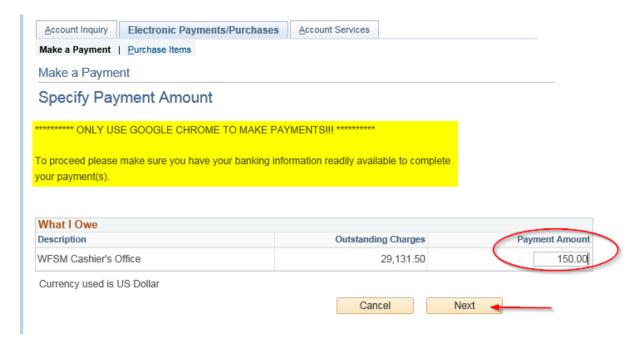

#### Click Next.

The Confirm Payment window will open.

#### Click Continue to Make Payment.

| Account Inquiry | Electronic Payments/Purchases | Account Services |
|-----------------|-------------------------------|------------------|
| Make a Payment  | Purchase Items                |                  |
| Make a Payment  |                               |                  |

#### Confirm Payment

Clicking "Continue" will route you to a CyberSource Hosted payment page that will allow you to complete your transaction.

Please be sure to have all necessary information available before proceeding to ensure you reduce the risk of errors with your payment. Make sure to read all statements before proceeding and if errors are encountered, please contact the Student Financials office.

If you are not ready to complete a payment at this time please click "Cancel".

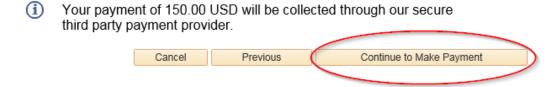

**Enter your billing information and Payment Details.** 

Click Pay to continue with the payment.

# Please Note: You MUST Click CANCEL if you wish to cancel the payment otherwise the payment will be processed.

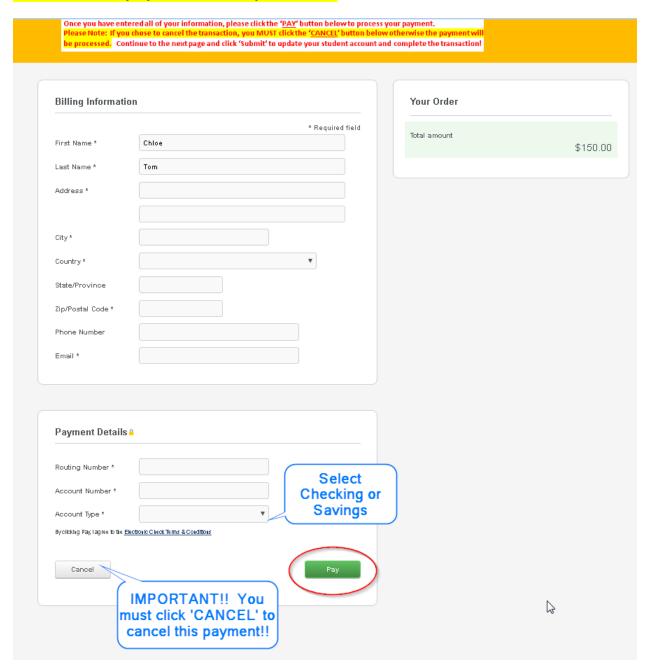

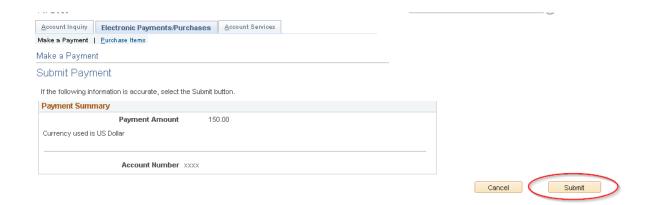

### **Confirmation page**

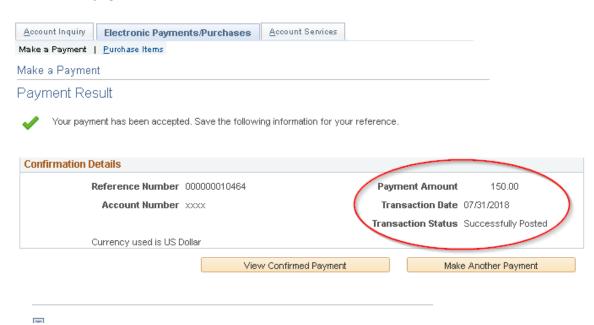